# **E**hipsmall

Chipsmall Limited consists of a professional team with an average of over 10 year of expertise in the distribution of electronic components. Based in Hongkong, we have already established firm and mutual-benefit business relationships with customers from,Europe,America and south Asia,supplying obsolete and hard-to-find components to meet their specific needs.

With the principle of "Quality Parts,Customers Priority,Honest Operation,and Considerate Service",our business mainly focus on the distribution of electronic components. Line cards we deal with include Microchip,ALPS,ROHM,Xilinx,Pulse,ON,Everlight and Freescale. Main products comprise IC,Modules,Potentiometer,IC Socket,Relay,Connector.Our parts cover such applications as commercial,industrial, and automotives areas.

We are looking forward to setting up business relationship with you and hope to provide you with the best service and solution. Let us make a better world for our industry!

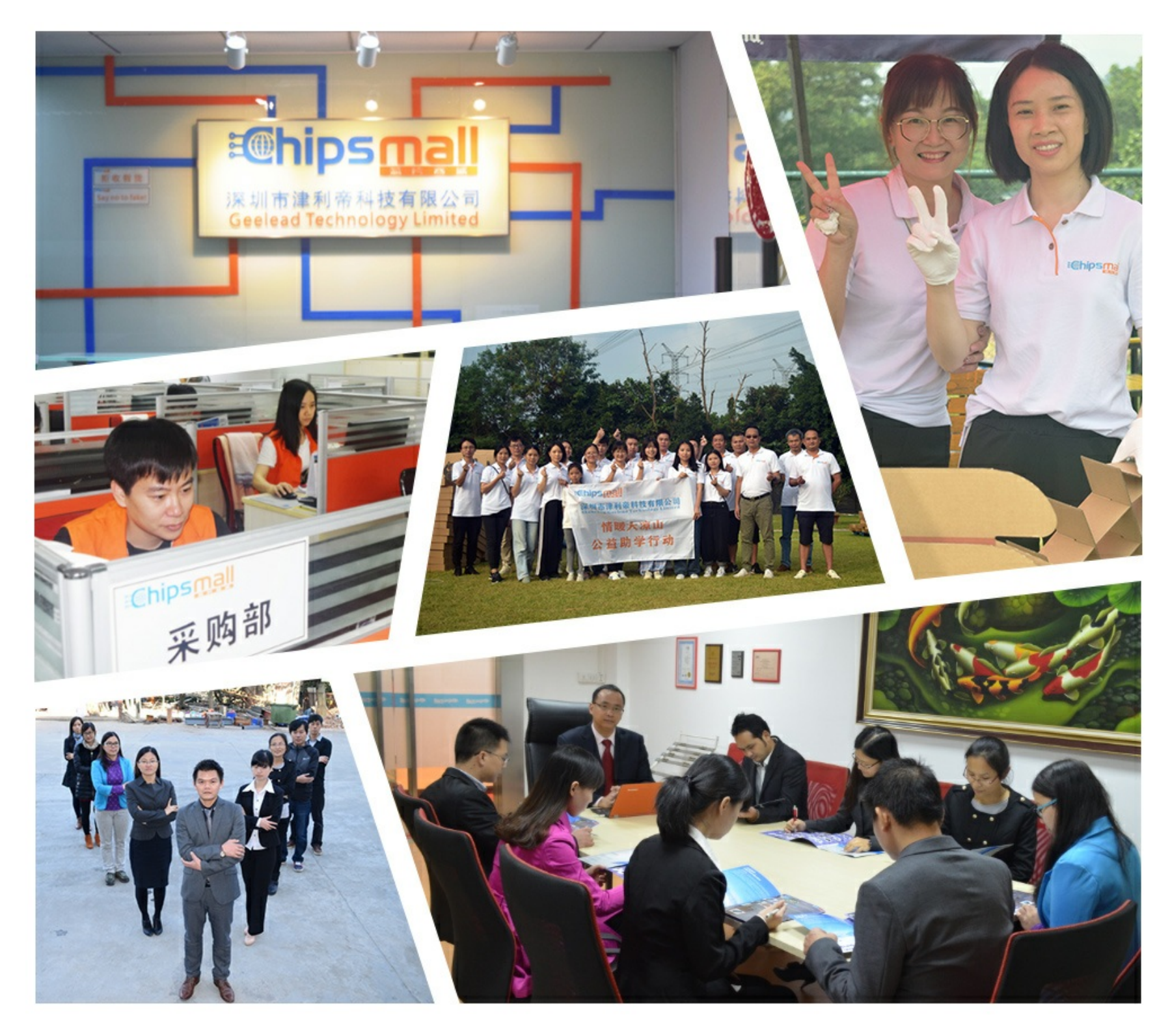

## Contact us

Tel: +86-755-8981 8866 Fax: +86-755-8427 6832 Email & Skype: info@chipsmall.com Web: www.chipsmall.com Address: A1208, Overseas Decoration Building, #122 Zhenhua RD., Futian, Shenzhen, China

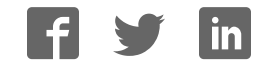

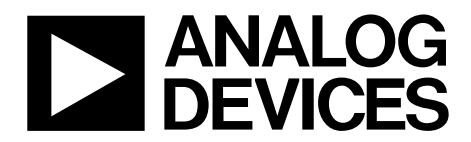

One Technology Way • P.O. Box 9106 • Norwood, MA 02062-9106, U.S.A. • Tel: 781.329.4700 • Fax: 781.461.3113 • www.analog.com

### **Evaluation Board for AD5696R/AD5696/AD5694R/AD5694 16-Bit/12-Bit, Quad Channel Voltage Output DAC**

#### **FEATURES**

**Full-featured evaluation board for the AD5696R, AD5696, AD5694R, and AD5694 On-board references Various link options**

**PC control in conjunction with Analog Devices, Inc., system demonstration platform (SDP)**

#### **PACKAGE CONTENTS**

**AD5696/AD5696R or AD5694/AD5694R evaluation board CD includes**

**Self-installing software that allows users to control the board and exercise all functions of the device**

**Electronic version of the AD5696R, AD5696, AD5694R, and AD5694 data sheets** 

**Electronic version of UG-532**

#### **GENERAL DESCRIPTION**

This user guide details the operation of the evaluation board for the AD5696R, AD5696, AD5694R, and AD5694 quad channel, voltage output digital-to-analog converters (DACs).

The EVAL-AD5696RSDZ supports both the AD5696R and AD5696, and the EVAL-AD5694RSDZ supports both the AD5694R and AD5694.

AD569x(R) is used in this user guide to refer to the AD5696R, AD5696, AD5694R, and AD5694.

The evaluation board is designed to help customers quickly prototype new AD569x(R) circuits and reduce design time. The AD569x(R) operates from a single 2.7 V to 5.5 V supply. The AD5696R and AD5694R incorporate an internal 2.5 V reference to give an output voltage span of 2.5 V or 5 V. The AD5696 and AD5694 require an external reference.

Full data on the AD569x(R) can be found in the appropriate data sheet available from Analog Devices and should be consulted in conjunction with this user guide when using the evaluation board.

The evaluation board interfaces to the USB port of a PC via the SDP board. Software is supplied with the evaluation board to allow the user to program the AD569x(R).

This evaluation board requires the EVAL-SDP-CB1Z board (SDP-B controller board), which is available for order on the Analog Devices website at www.analog.com.

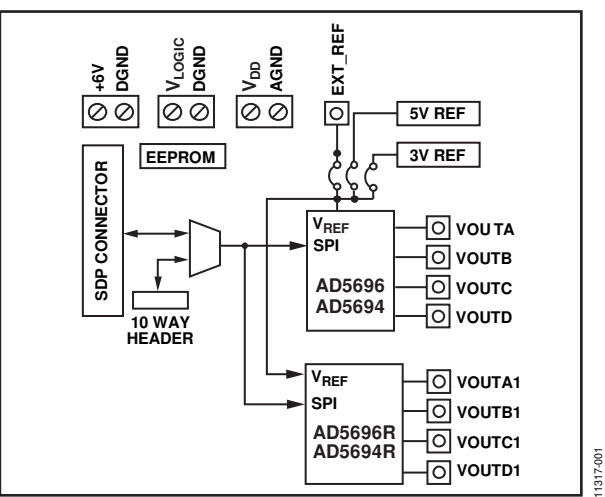

#### **EVALUATION BOARD BLOCK DIAGRAM**

### **TABLE OF CONTENTS**

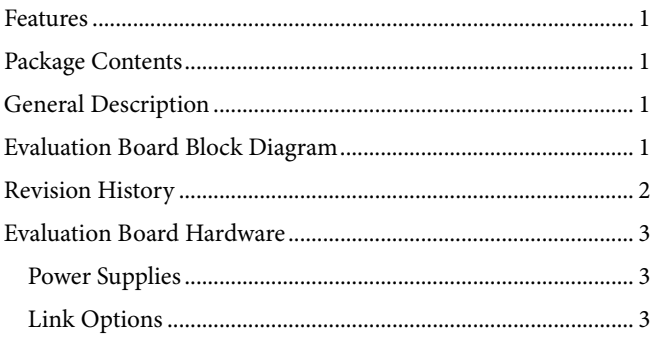

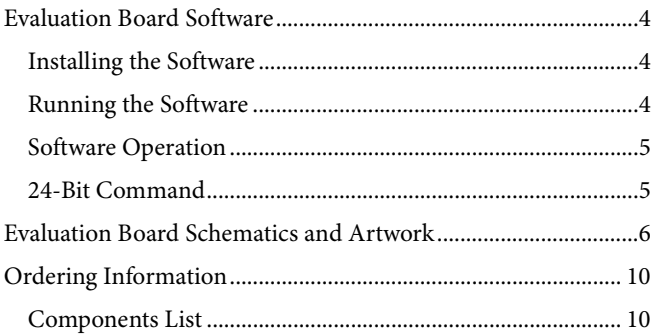

#### **REVISION HISTORY**

3/13-Revision 0: Initial Version

### EVALUATION BOARD HARDWARE **POWER SUPPLIES**

To use the evaluation board with the SDP board, a 6 V power supply is required, which is connected to Connector J3. The evaluation board can be used without the SDP board. In this case, the J1 and J2 connectors are used as the power supply inputs.

Both AGND and DGND inputs are provided on the board. The AGND and DGND planes are connected at one location close to the AD569x(R). It is recommended that AGND and DGND not be connected elsewhere in the system to avoid ground loop problems.

All supplies are decoupled to ground with 10 µF tantalum and 0.1 µF ceramic capacitors.

#### **Table 1. Power Supply Connectors**

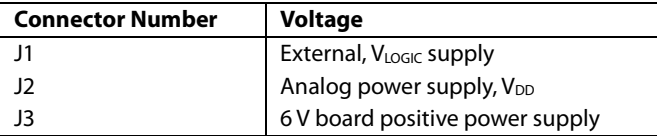

### **LINK OPTIONS**

A number of link options are incorporated in the evaluation board and must be set for the required operating conditions before using the board. The functions of these link options are described in detail in Table 3. Table 2 lists the positions of the different links controlled by PC, via the USB port, and the SDP board in single-supply mode is required.

#### **Table 2. Link Options Setup for SDP Control (Default)**

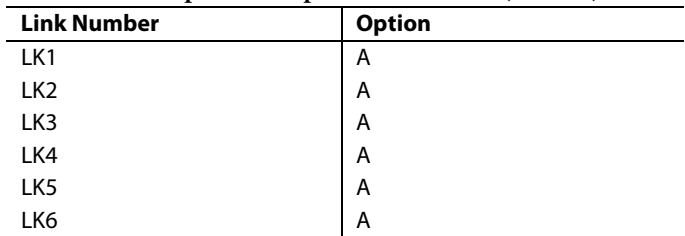

#### **Table 3. Link Functions**

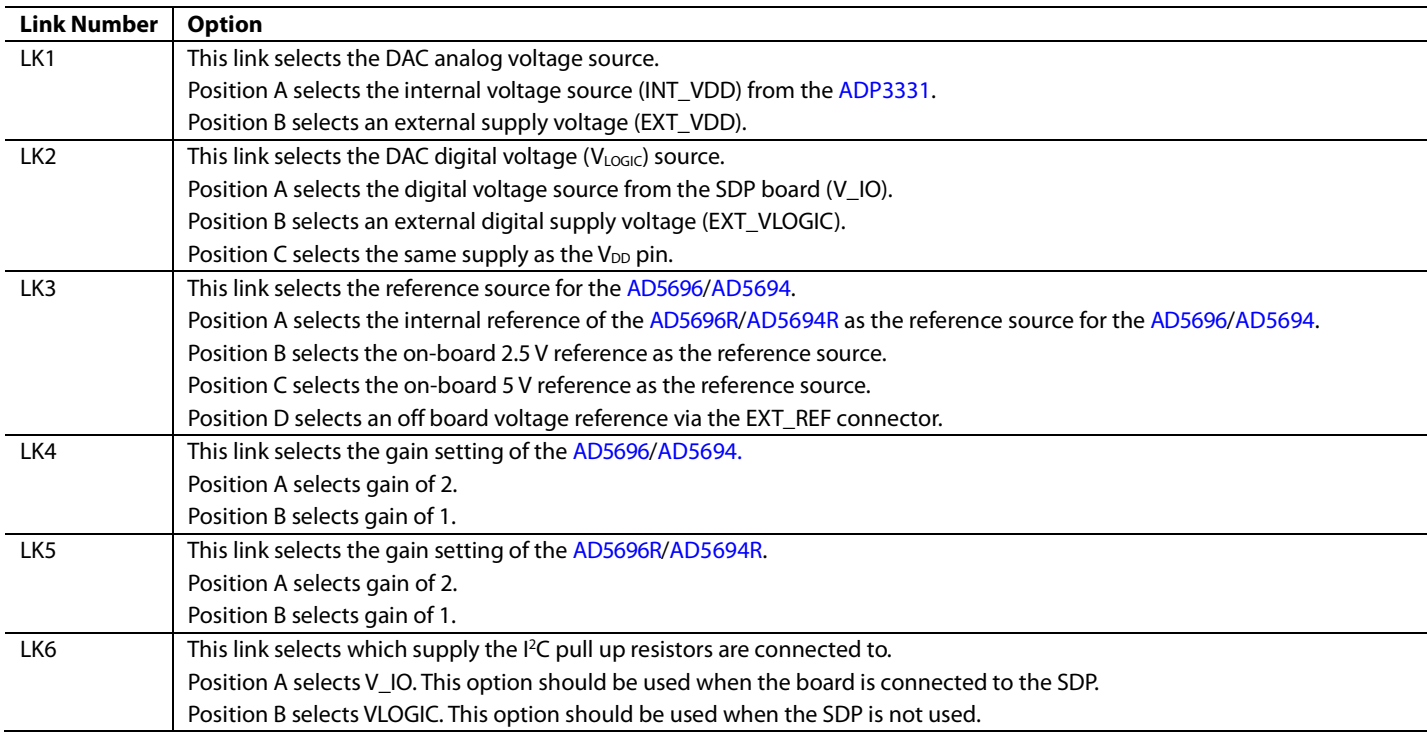

### EVALUATION BOARD SOFTWARE **INSTALLING THE SOFTWARE**

The evaluation kit for the AD569x(R) includes self-installing software on the CD. The software is compatible with Windows® XP, Windows Vista (32-bit), and Windows 7 (32-bit and 64-bit). The software must be installed before connecting the SDP board to the USB port of the PC to ensure that the SDP board is recognized when it connects to the PC.

To install the software, take the following steps:

- 1. Start the Windows operating system and insert the CD.
- 2. The installation software should open automatically. If it does not open automatically, run the **setup.exe** file from the CD.
- 3. After installation is complete, power up the evaluation board as described in the Power Supplies section.
- 4. Connect the evaluation board to the SDP board and the SDP board into the PC using the USB cable included in the box.
- 5. When the software detects the evaluation board, proceed through any dialog boxes that appear to finalize the installation.

#### **RUNNING THE SOFTWARE**

To run the program, do the following:

- 1. Connect the evaluation board to the SDP board and connected the USB cable between the SDP board and the PC.
- 2. Power the SDP and the evaluation board by connecting 6 V to the J3 connector.

3. Click **Start** > **All Programs** > **Analog Devices** > **AD56x(R)**. Each AD5696R, AD5696, AD5694R, and AD5694 has its own version of software. Click the appropriate one to run the software. As the software connects to the evaluation board, the message in Figure 2 displays.

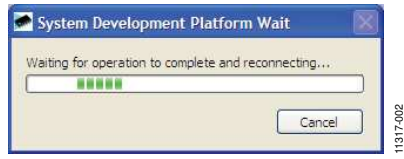

Figure 2. Connection Message

If the SDP board is not connected to the USB port when the software is launched, a connectivity error displays (see Figure 3 ). Simply connect the evaluation board to the USB port of the PC, wait a few seconds, click **Rescan**, and follow the instructions.

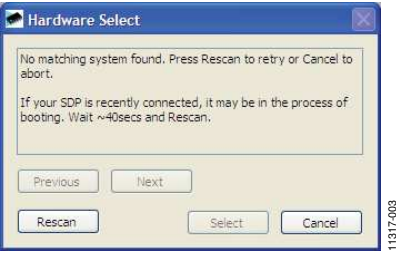

Figure 3. Connectivity Error

Alternatively, the software can be used without an evaluation board. The software runs in simulation mode displaying expected outputs based on the input data. The main window of the AD569x(R) evaluation software then opens, as shown in Figure 4.

### Evaluation Board User Guide Contract Contract Contract Contract Contract Contract Contract Contract Contract Contract Contract Contract Contract Contract Contract Contract Contract Contract Contract Contract Contract Contr

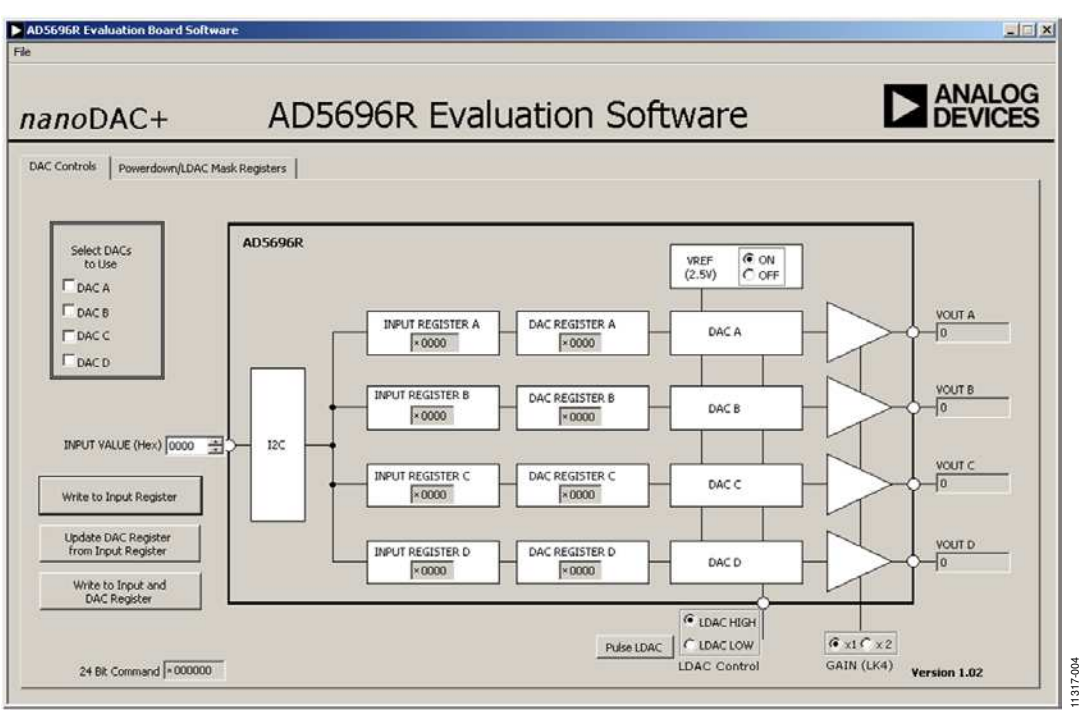

Figure 4. AD569x(R) Evaluation Board Software Main Window

#### **SOFTWARE OPERATION**

The software for the AD569x(R) allows the user to program values to the input and DAC registers of each DAC individually or collectively.

#### **Write to Input Register**

Select **Write to Input Register** to load the value in the input data control to the input register of any DACs selected in the **Select DACs to Use** box.

#### **Update DAC Register from Input Register**

Select **Update DAC Register from Input Register** to copy the value in a DAC input register to the corresponding DAC register. DAC outputs are automatically updated with the appropriated voltage.

#### **Write to Input and DAC Register**

Select **Write to DAC Register** to load the value in the input data control to the Input and DAC register of any DACs selected in the **Select DACs to Use** box. The DAC outputs are automatically updated with the appropriated voltage.

#### **LDAC CONTROL**

Select **Pulse LDAC** to bring the LDAC pin low and then back high. This copies the data from the input registers to the DAC registers, and the outputs update accordingly. Any DAC updates disabled by the LDAC mask settings are ignored.

The LDAC pin can also be set high or low by clicking the appropriate radio button.

#### **GAIN Control**

The logic level of the GAIN pin is set externally by LK4 or LK5. To display the correct voltage, the gain selection must be set to match the level of the pin.

#### **Reference Control**

The AD5696R and AD5694R have an on-chip reference that can be disabled to reduce power consumption. The AD5696R and AD5694R software has a control that allows this function to be used.

The AD5696 and AD5694 require an external reference. The software for the AD5696 and AD5694 has a control that allows the user to set the reference voltage.

#### **Power-Down Control**

Each of the DACs can be powered down individually. Each of the DACs has an associated selection box allowing the part to operate in normal mode, powered down with either a 1 kΩ or a 100 kΩ resistor to ground or tristate. When the power-down setting for each DAC isselected, click **Write to Part** to write the appropriate values to the AD569x(R).

#### **LDAC Mask Register**

Each of the DACs can be set to accept or ignore LDAC pulses by writing to the LDAC Mask Register. When the LDAC selections are completed, click **Write to Part** to write the appropriate values to the AD569x(R).

#### **24-BIT COMMAND**

On both control tabs of the software, the 24-bit commands sent to the DAC are displayed. This shows what must be written to the AD569x(R) to replicate the function of the evaluation board.

### EVALUATION BOARD SCHEMATICS AND ARTWORK

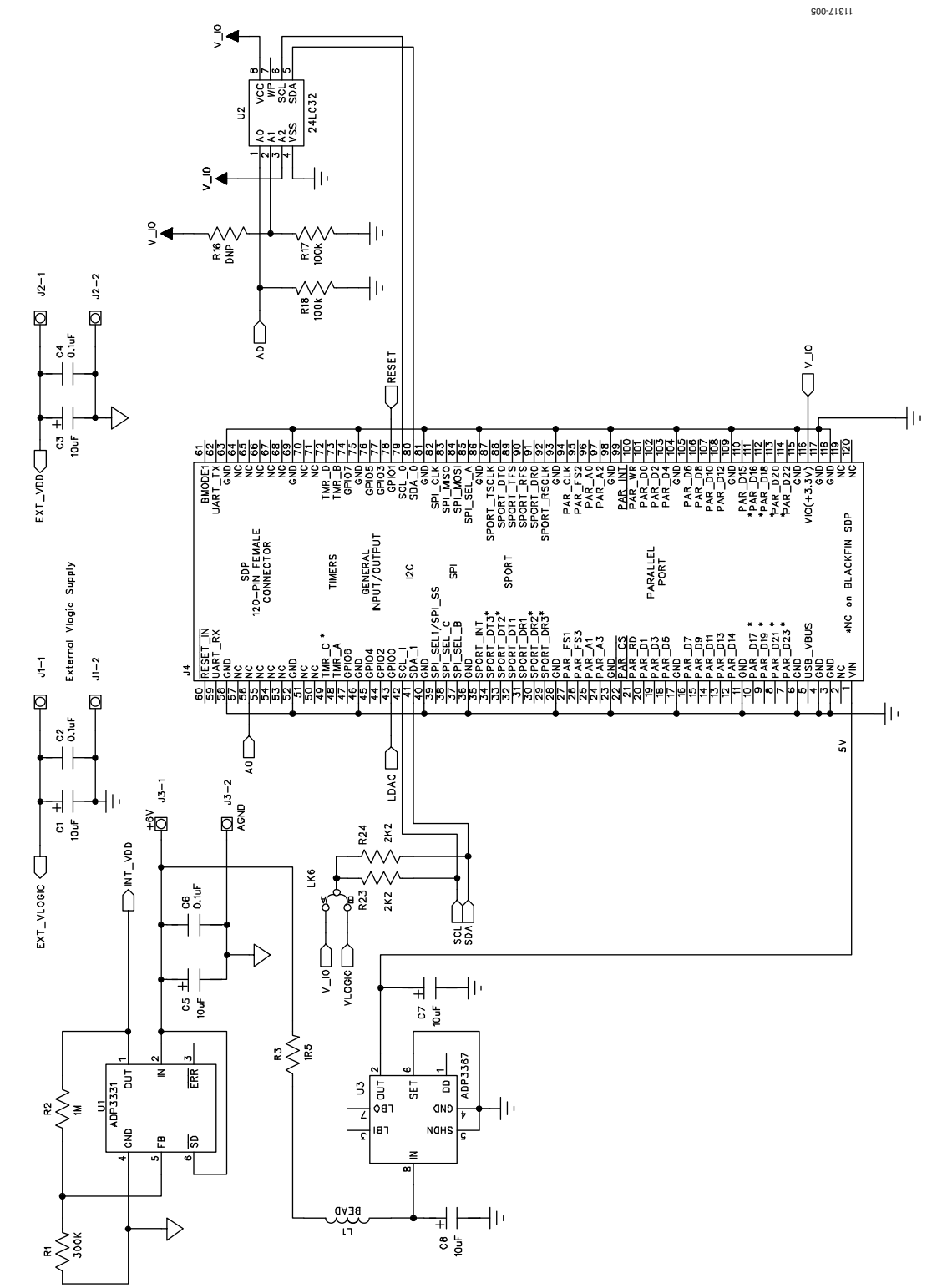

Figure 5. AD569x(R) Schematic (Page 1 of 2)

Evaluation Board User Guide Contract Contract Contract Contract Contract Contract Contract Contract Contract Contract Contract Contract Contract Contract Contract Contract Contract Contract Contract Contract Contract Contr

a<br>Ö

 $\frac{1}{2}$ 

췜  $\frac{5}{30}$ 

 $\overline{\bigoplus_{\mathbf{r}\in\mathbf{R}_{\mathbf{r}}}}$ 

1317-006 1 $TDZ(BZ)$ 

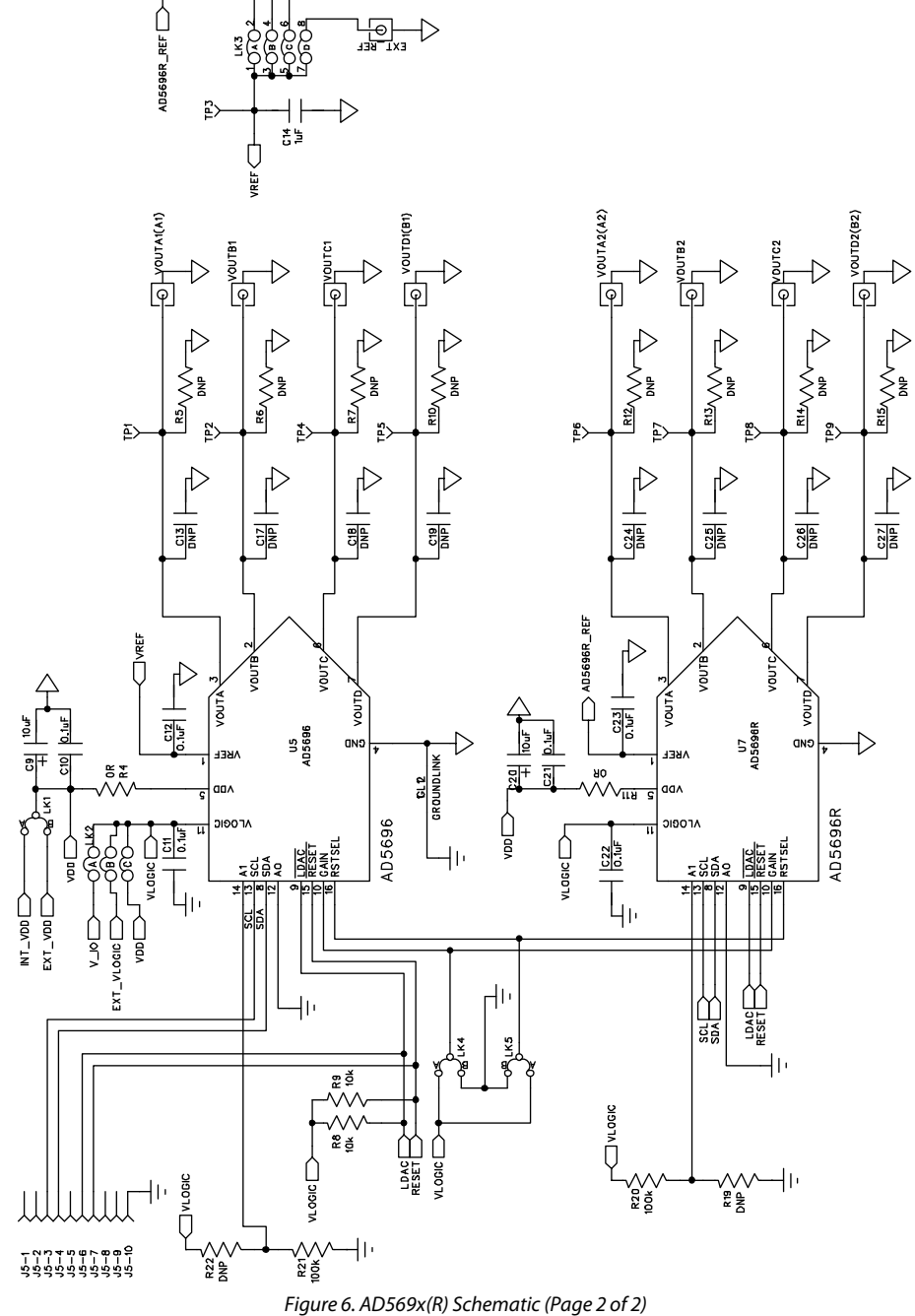

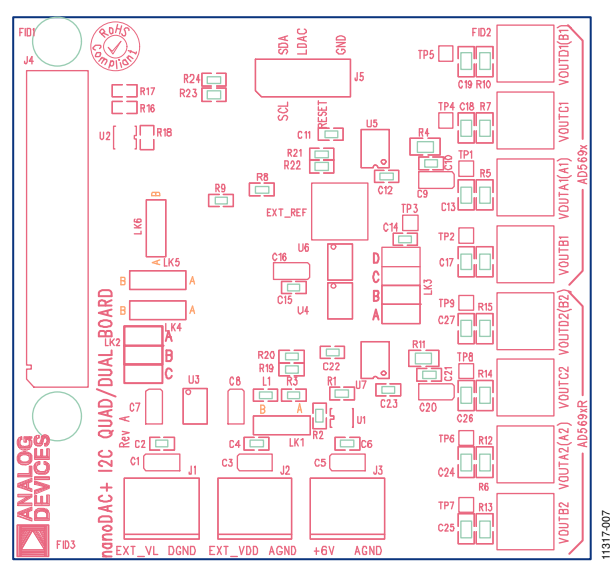

Figure 7. AD569x(R) Component Silkscreen

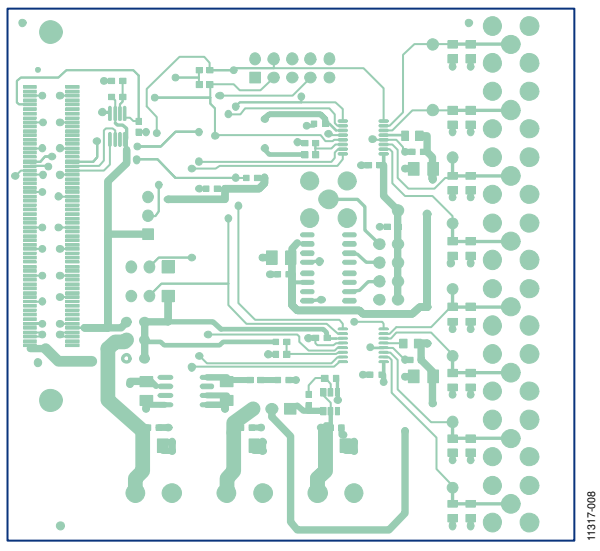

Figure 8. AD569x(R) Top Side Routing

### Evaluation Board User Guide Contract Contract Contract Contract Contract Contract Contract Contract Contract Contract Contract Contract Contract Contract Contract Contract Contract Contract Contract Contract Contract Contr

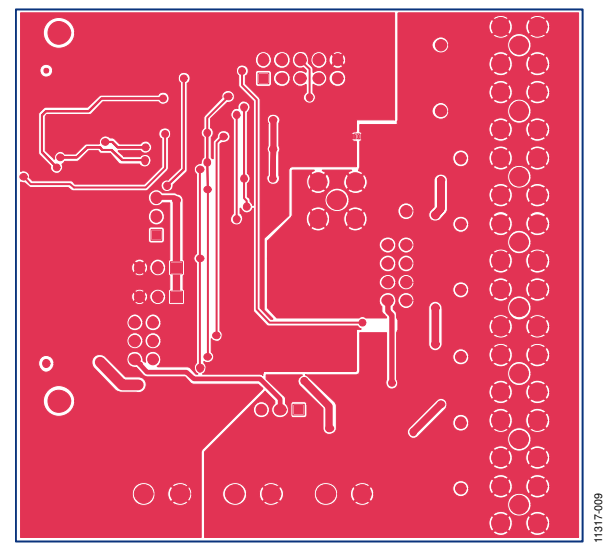

Figure 9. AD569x(R) Bottom Side Routing

### ORDERING INFORMATION

### **COMPONENTS LIST**

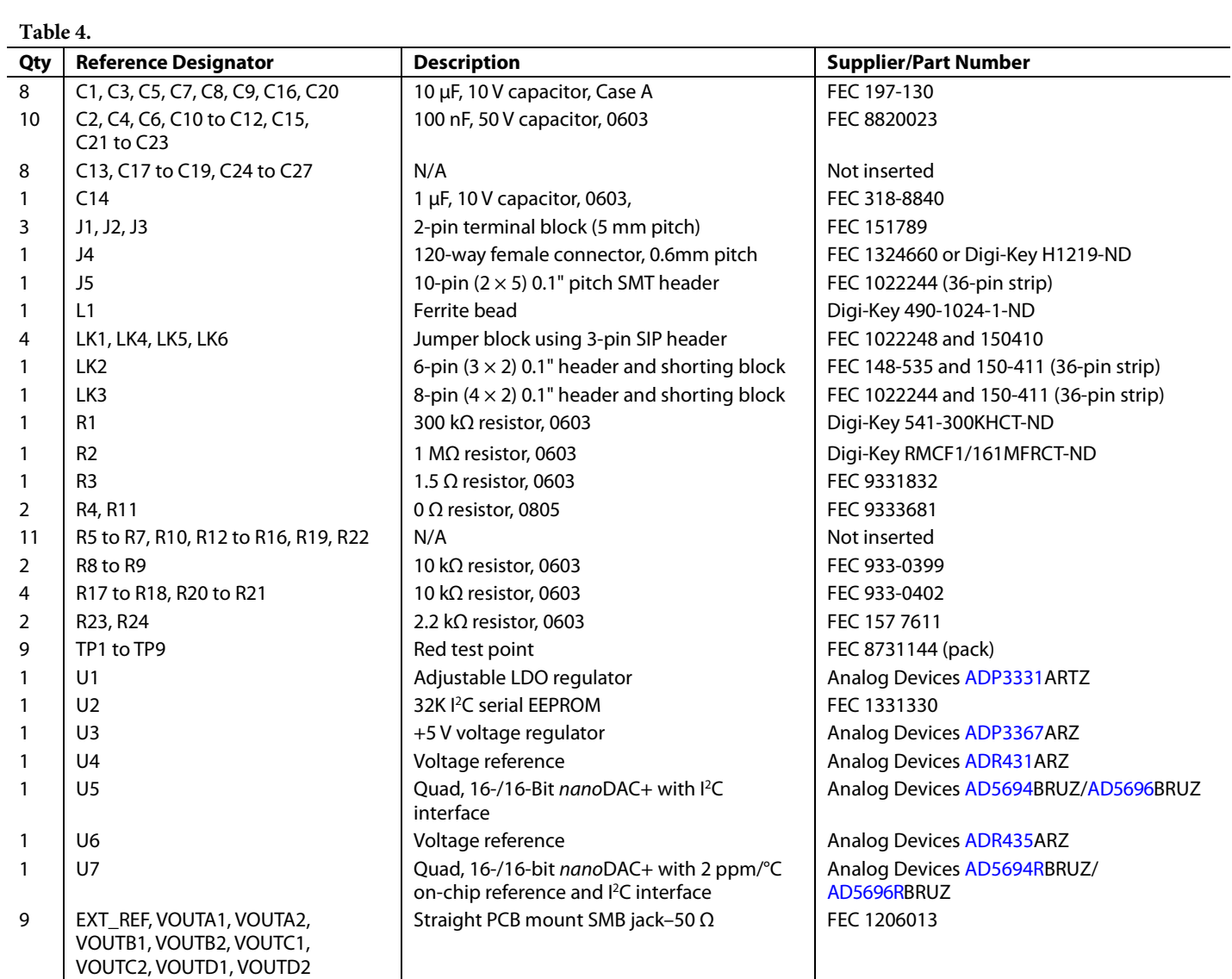

### **NOTES**

### NOTES

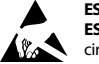

#### **ESD Caution**

**ESD (electrostatic discharge) sensitive device**. Charged devices and circuit boards can discharge without detection. Although this product features patented or proprietary protection circuitry, damage may occur on devices subjected to high energy ESD. Therefore, proper ESD precautions should be taken to avoid performance degradation or loss of functionality.

#### **Legal Terms and Conditions**

By using the evaluation board discussed herein (together with any tools, components documentation or support materials, the "Evaluation Board"), you are agreeing to be bound by the terms and conditions set forth below ("Agreement") unless you have purchased the Evaluation Board, in which case the Analog Devices Standard Terms and Conditions of Sale shall govern. Do not use the Evaluation Board until you have read and agreed to the Agreement. Your use of the Evaluation Board shall signify your acceptance of the Agreement. This Agreement is made by and between you ("Customer") and Analog Devices, Inc. ("ADI"), with its principal place of business at One Technology Way, Norwood, MA 02062, USA. Subject to the terms and conditions of the Agreement, ADI hereby grants to Customer a free, limited, personal,<br>temporary, non-exc for the sole and exclusive purpose referenced above, and agrees not to use the Evaluation Board for any other purpose. Furthermore, the license granted is expressly made subject to the following additional limitations: Customer shall not (i) rent, lease, display, sell, transfer, assign, sublicense, or distribute the Evaluation Board; and (ii) permit any Third Party to access the Evaluation Board. As used herein, the term "Third Party" includes any entity other than ADI, Customer, their employees, affiliates and in-house consultants. The Evaluation Board is NOT sold to Customer; all rights not expressly granted herein, including<br>ownership o not disclose or transfer any portion of the Evaluation Board to any other party for any reason. Upon discontinuation of use of the Evaluation Board or termination of this Agreement, Customer agrees to promptly return the Evaluation Board to ADI. ADDITIONAL RESTRICTIONS. Customer may not disassemble, decompile or reverse engineer chips on the Evaluation Board. Customer shall inform ADI of any occurred damages or any modifications or alterations it makes to the Evaluation Board, including but not limited to soldering or any other activity that affects the material content of the Evaluation Board. Modifications to the Evaluation Board must comply with applicable law, including but not limited to the RoHS Directive. TERMINATION. ADI may terminate this Agreement at any time upon giving written notice<br>to Customer. Cust WARRANTIES OR REPRESENTATIONS OF ANY KIND WITH RESPECT TO IT. ADI SPECIFICALLY DISCLAIMS ANY REPRESENTATIONS, ENDORSEMENTS, GUARANTEES, OR WARRANTIES, EXPRESS OR IMPLIED, RELATED TO THE EVALUATION BOARD INCLUDING, BUT NOT LIMITED TO, THE IMPLIED WARRANTY OF MERCHANTABILITY, TITLE, FITNESS FOR A PARTICULAR PURPOSE OR NONINFRINGEMENT OF INTELLECTUAL PROPERTY RIGHTS. IN NO EVENT WILL ADI AND ITS LICENSORS BE LIABLE FOR ANY INCIDENTAL, SPECIAL, INDIRECT, OR CONSEQUENTIAL DAMAGES RESULTING FROM CUSTOMER'S POSSESSION OR USE OF THE EVALUATION BOARD, INCLUDING BUT NOT LIMITED TO LOST PROFITS, DELAY COSTS, LABOR COSTS OR LOSS OF GOODWILL. ADI'S TOTAL LIABILITY FROM ANY AND ALL CAUSES SHALL BE LIMITED TO THE AMOUNT OF ONE HUNDRED US DOLLARS (\$100.00). EXPORT. Customer agrees that it will not directly or indirectly export the Evaluation Board to another country, and that it will comply with all applicable United States federal laws and regulations relating to exports. GOVERNING LAW. This Agreement shall be governed by and construed in accordance with the substantive laws of the Commonwealth of Massachusetts (excluding conflict of law rules). Any legal action regarding this Agreement will be heard in the state or federal courts having jurisdiction in Suffolk County, Massachusetts, and Customer hereby submits to the personal jurisdiction and venue of such courts. The United Nations Convention on Contracts for the International Sale of Goods shall not apply to this Agreement and is expressly disclaimed.

**©2013 Analog Devices, Inc. All rights reserved. Trademarks and registered trademarks are the property of their respective owners. UG11317-0-3/13(0)** 

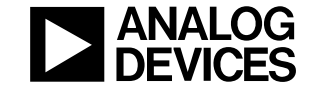

www.analog.com

Rev. 0 | Page 12 of 12